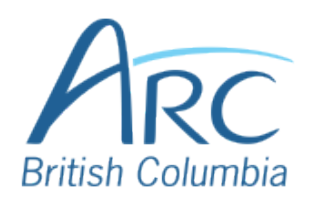

## **Adjusting Font Colours in Microsoft PowerPoint Online**

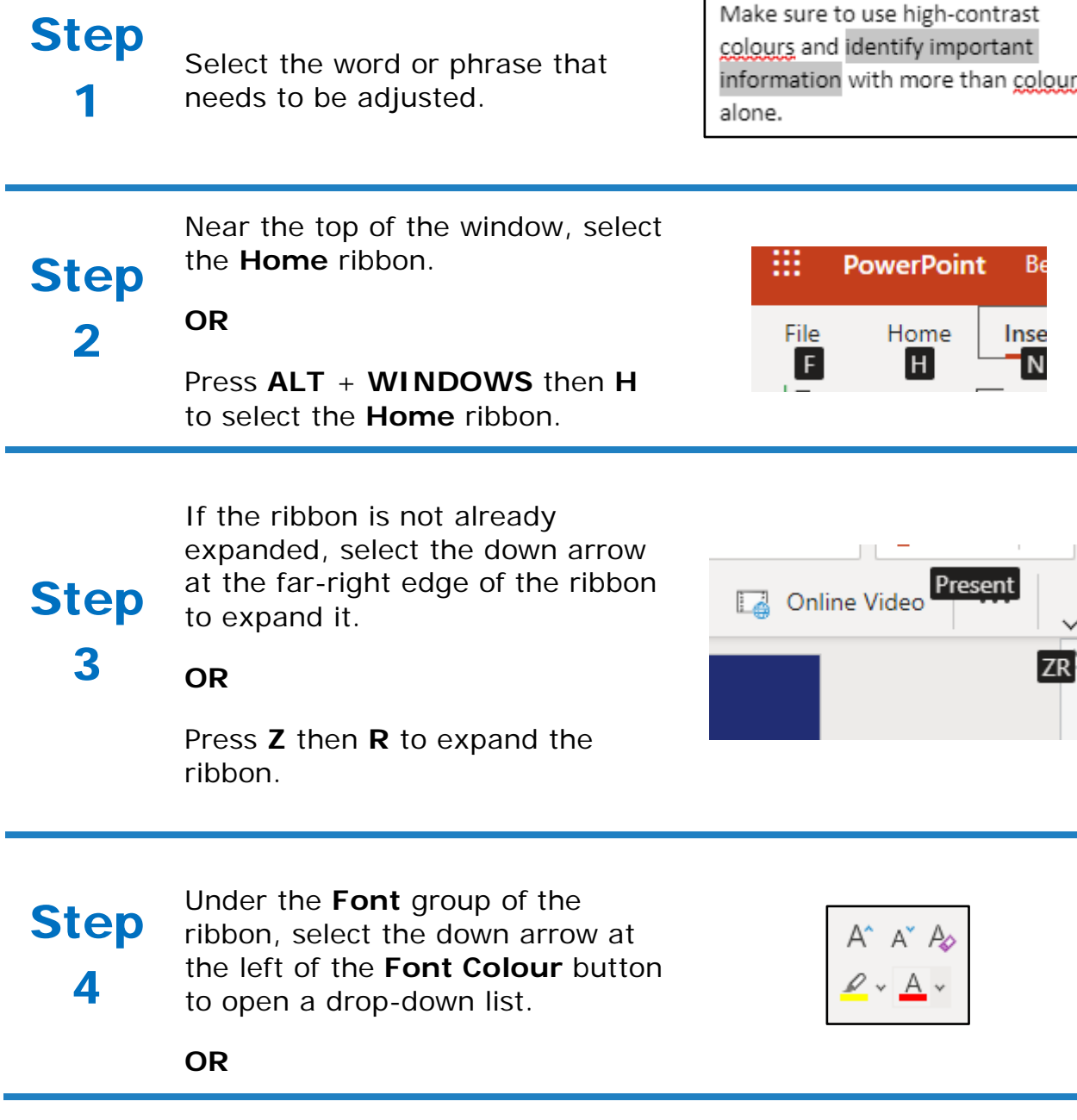

Press **F** then **C** to select the **Font Colour** split button and expand the drop-down list.

In the drop-down list, select the font colour to use.

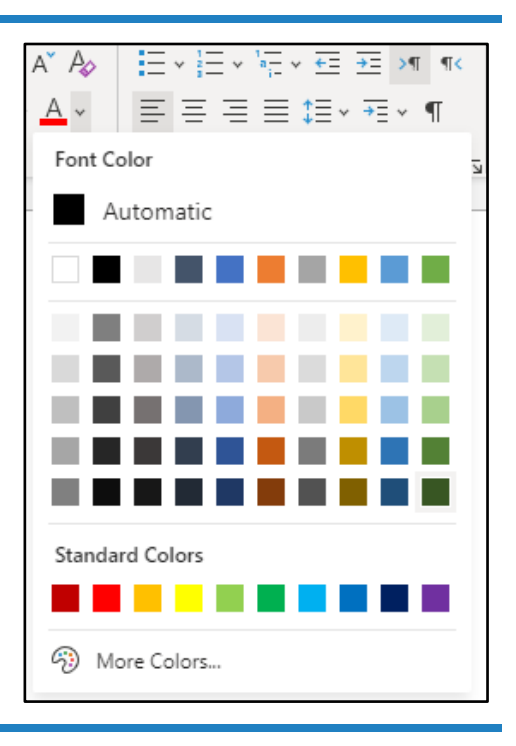

## 5

**OR**

Step

Use the **LEFT**, **RIGHT**, **UP**, and **DOWN ARROWS** to navigate the drop-down list of colours and advanced options. Press **ENTER** to select a colour.

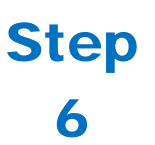

Ensure that the text and background have good contrast. Keep in mind that monitor settings or printing may cause text to lose contrast.

Low contrast text Low contrast text **High contrast text** High contrast text Add a font attribute **other than colour**, such as bold text or an increased font size.

Select a font attribute button (such as **bold**) from the **Font** group in the **Home** ribbon.

## Step **OR**

7

Press **ALT** + **WINDOWS** then **H** to activate the **Home** ribbon, then TAB to move to the lower ribbon. Press **CONTROL + RIGHT ARROW** to move into the **Font** group. Use **TAB** and **SHIFT** + **TAB** to move among the font options and **ENTER** to activate buttons.

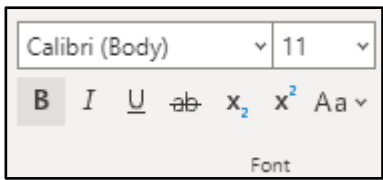